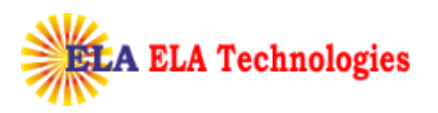

# **SafeScrypt CA**

# **Digital Certificate**

# **Enrollment Guide**

## *With* **ePass2003**

## **Token**

[www.elatech.net](http://www.elatech.net/) info@elatech.net

### sifysafescrypt

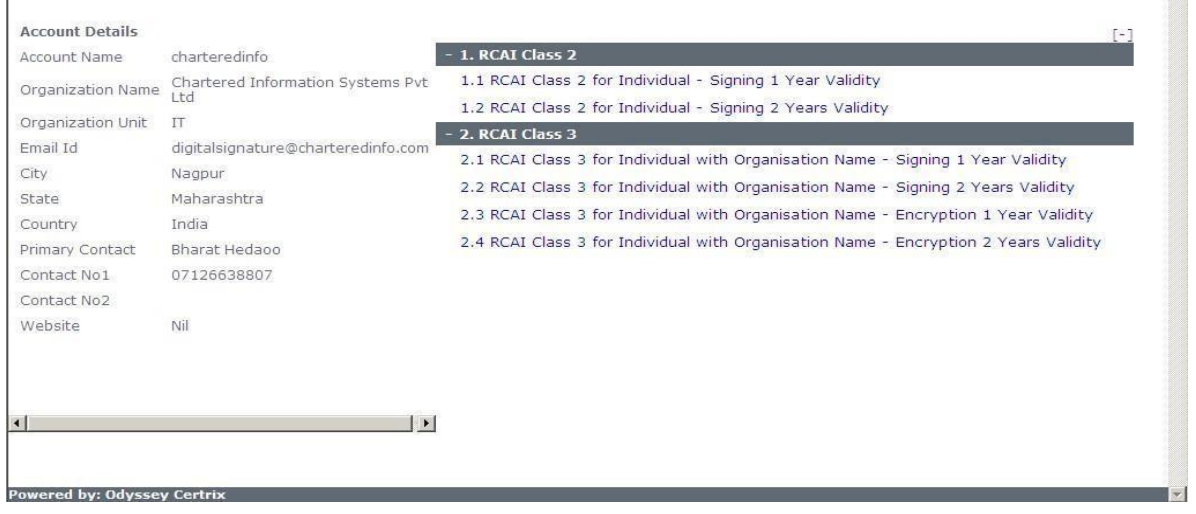

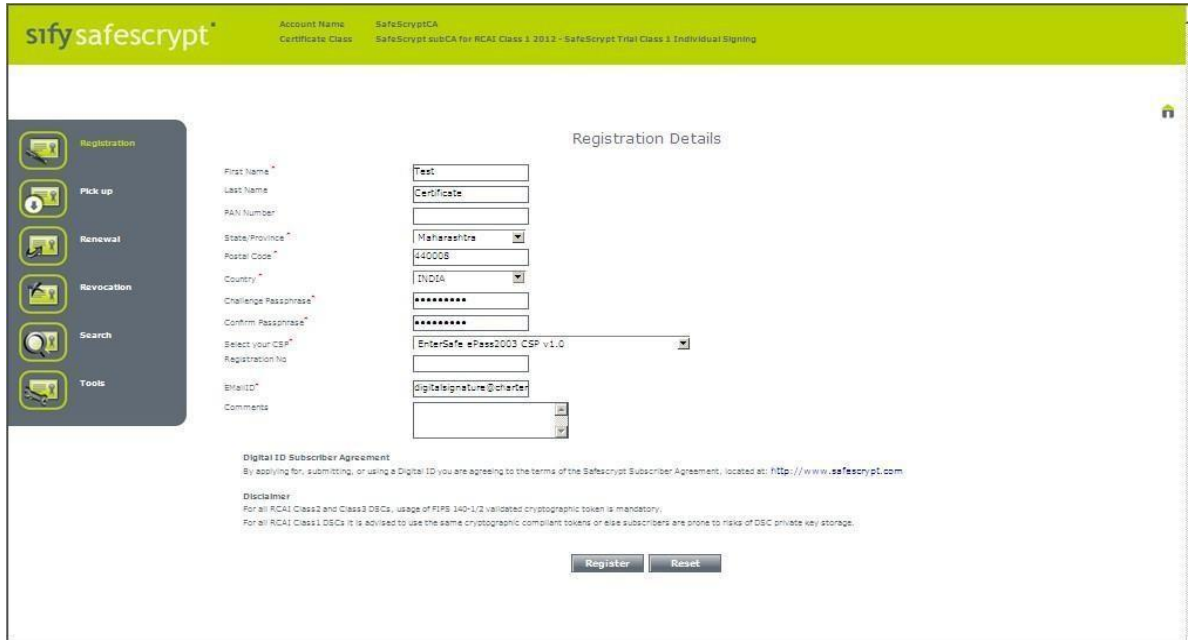

Note: Information must be accurate and in-line with the subscription form as this information will be **displayed in your Digital Certificate**.

 $\Box$ 

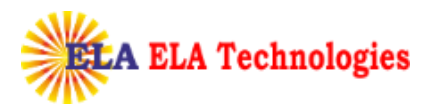

**Select your CSP\***: Enrollment URL will populate the Cryptographic Service Providers list which has been installed in your system. Select EnterSafe ePass2003 CSP v1.0 from CSP dropdown to enroll Digital Signature on ePass2003/Auto tokens.

Click on **Register** once you complete all required information's

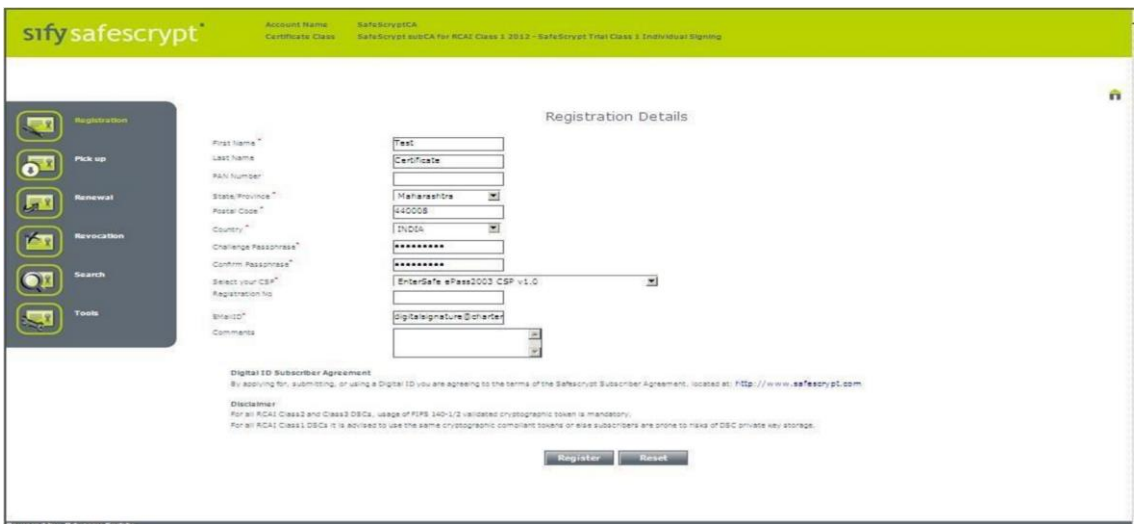

Click on **Confirm** if all the information's are in order

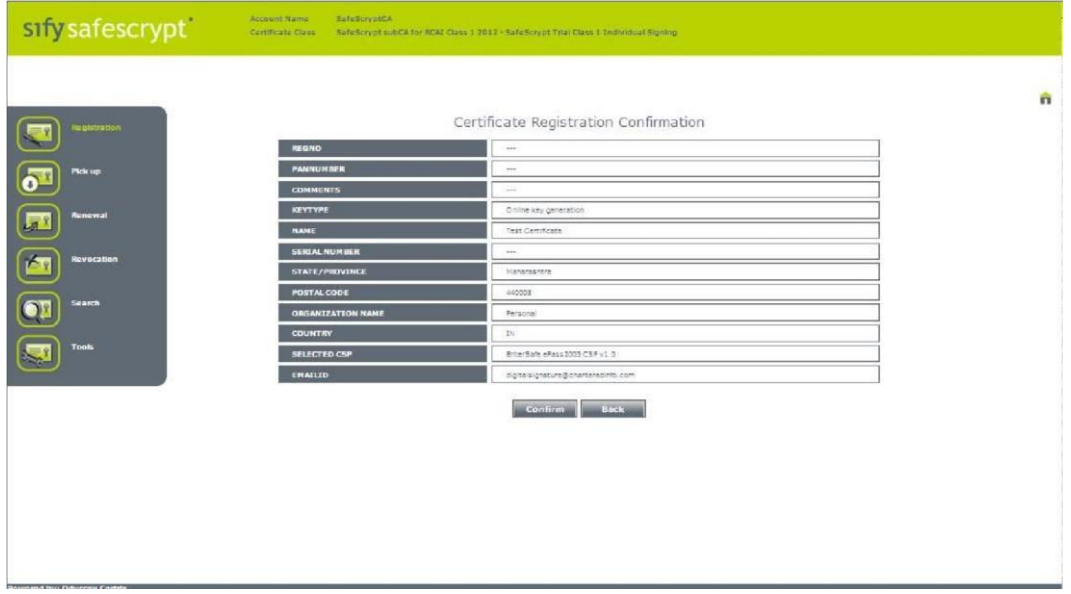

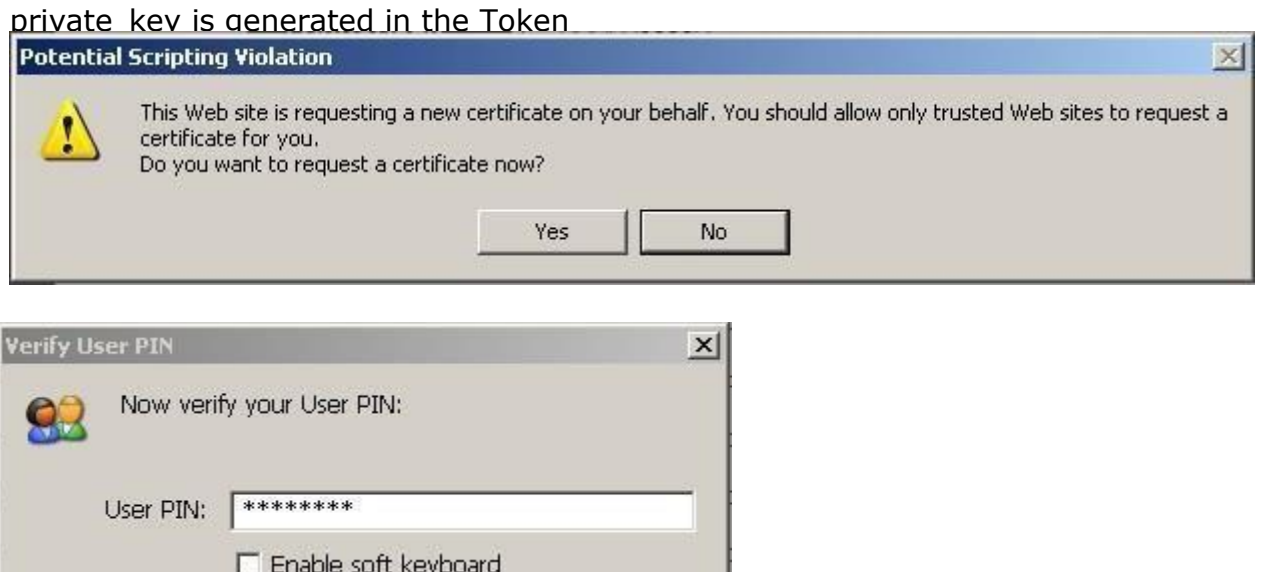

Provide your Token password and you will get a successful message if the

Login

Cancel

Generating key pair, please wait...

Change User PIN

ŀ,

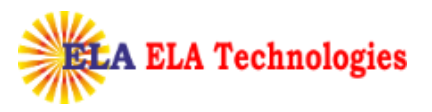

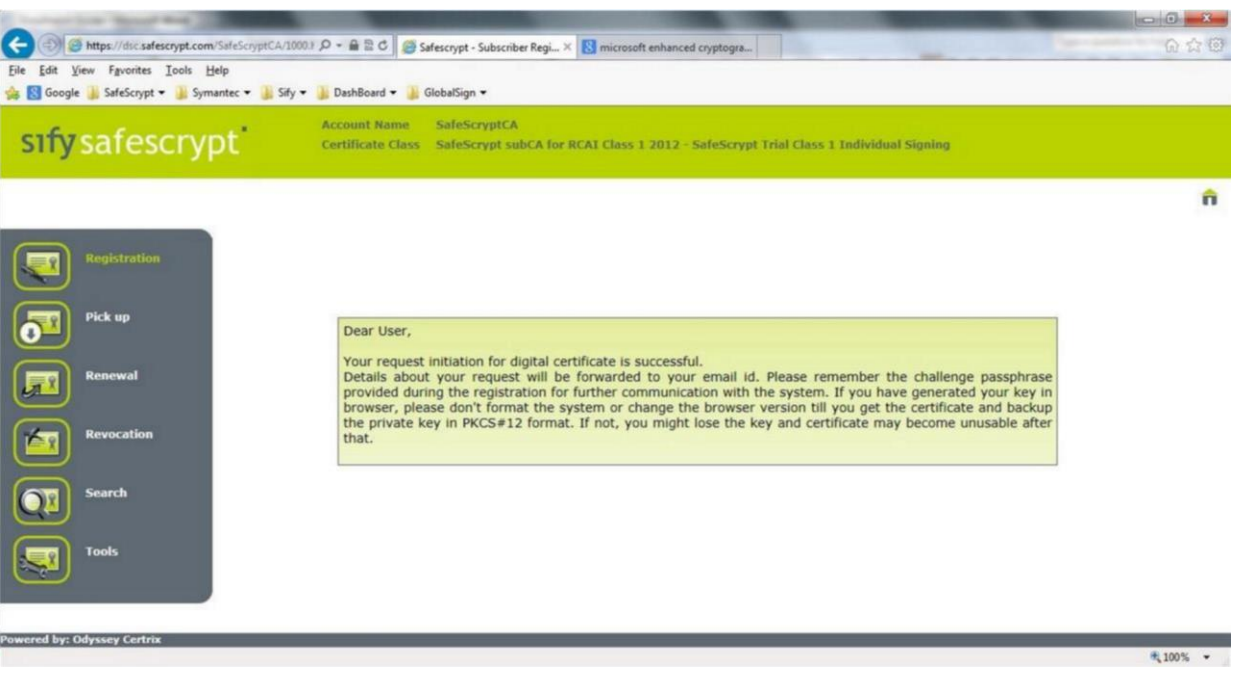

#### **Process for Download**

Receipt of email with pick up PIN

Once SafeScrypt CA approves the request after due validation process, subscriber will receive an email with a PIN and link to pick-up the Certificate

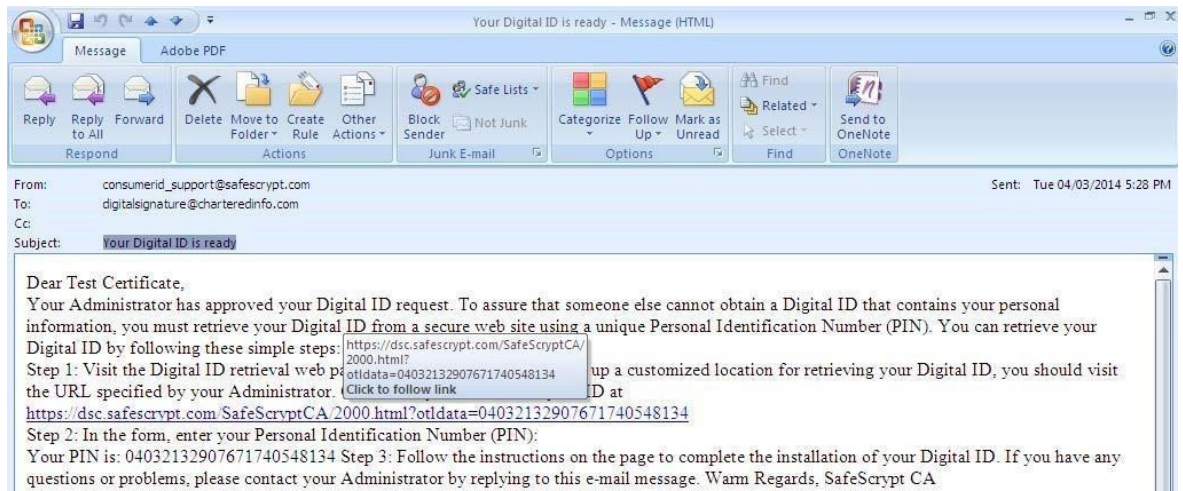

To pick up the certificate, subscriber needs to insert the same token which has been used for the enrollment and need to click on the link in the Pickup PIN mail.

[www.elatech.net](http://www.elatech.net/) info@elatech.net

Click on **download** and the cert will get installed to the Token directly

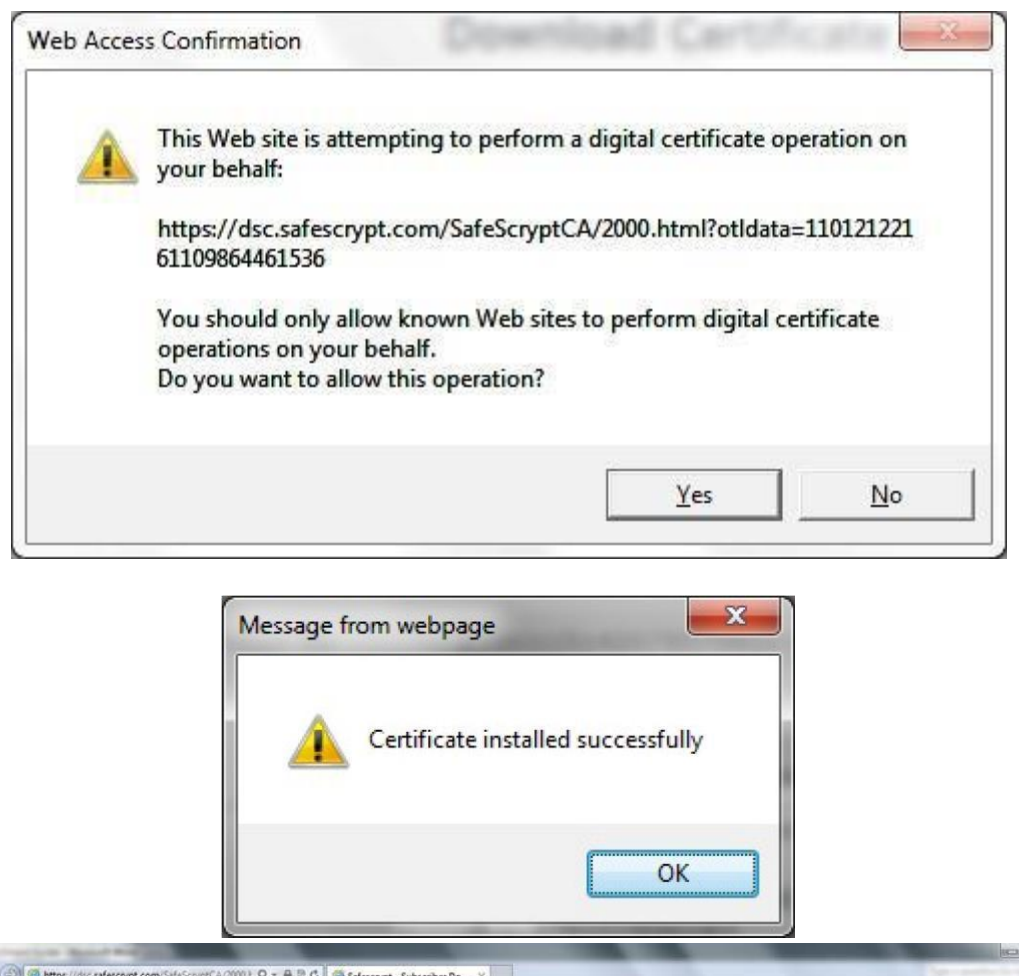

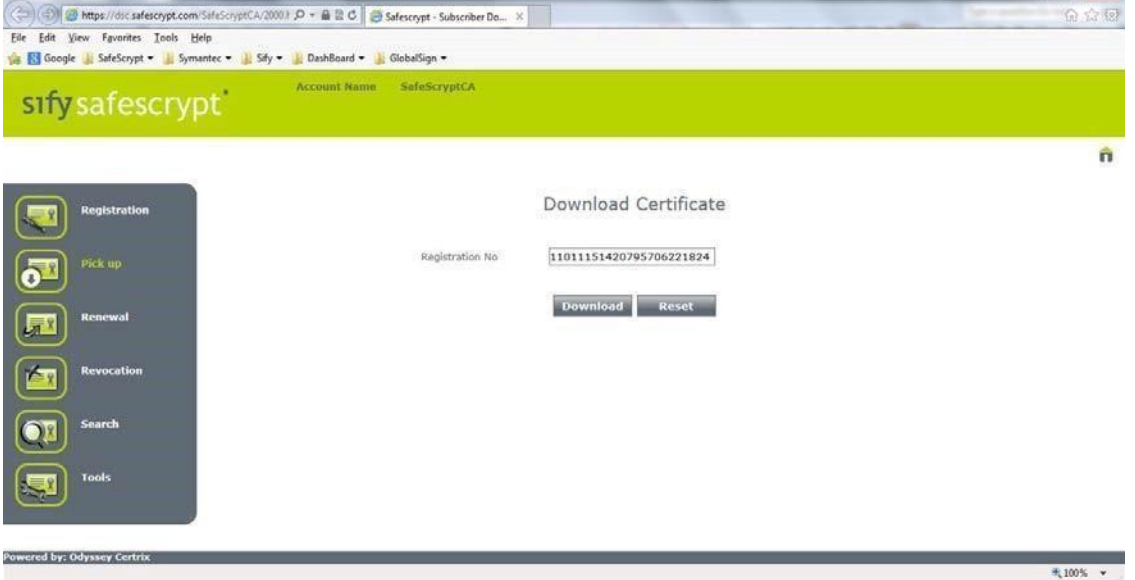

**Verification of Successful Pick up** To verify the successful pick up, login to the Token and the contents should look similar to the below screen shots.

**ELA Technologies DIGITAL SIGNATURE REGISTERING AUTHORITY** 

 $6 - 3$ 

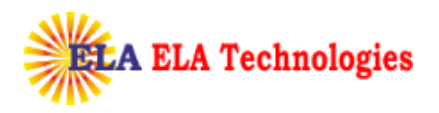

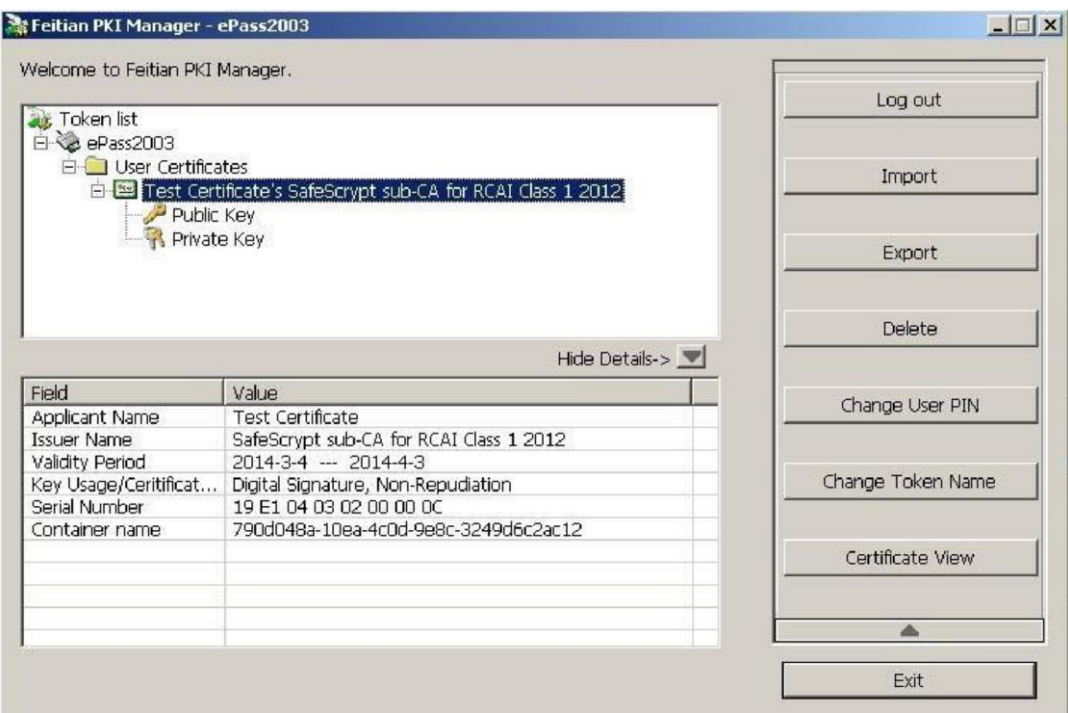

#### **Including SafeScrypt CA chain to the Token**

Right Click on **User Certificate** >> **Import Certificate** >> Import a certificate from a file

 $\mathbf{r}$ 

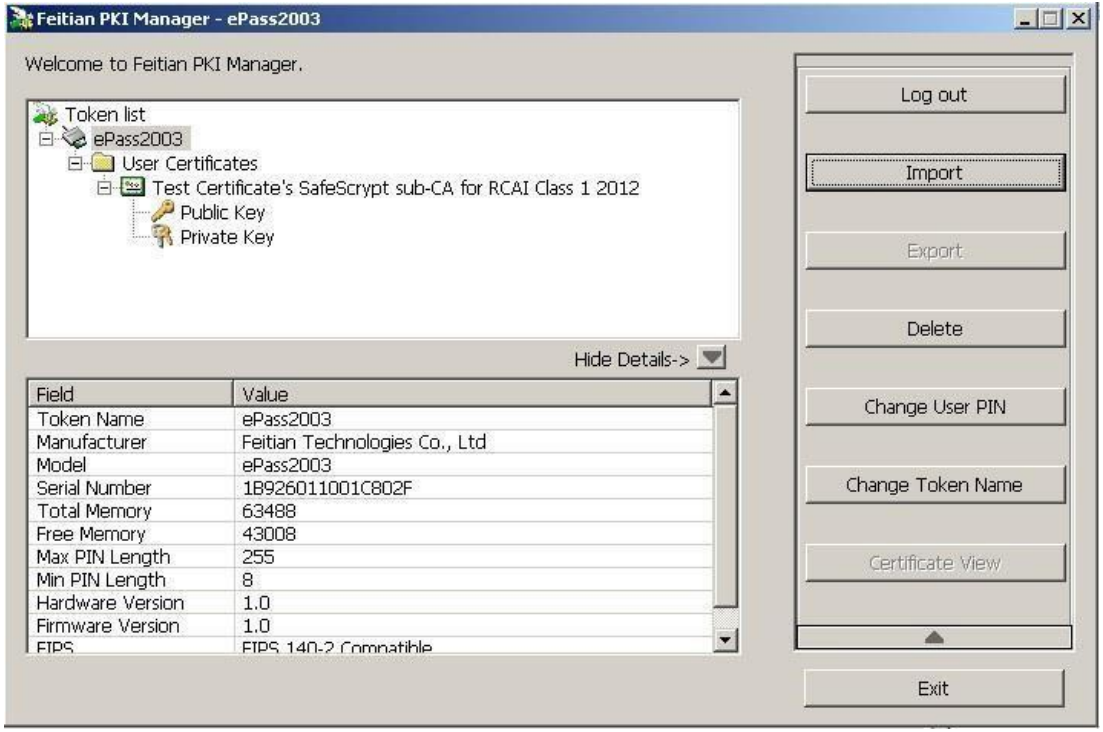

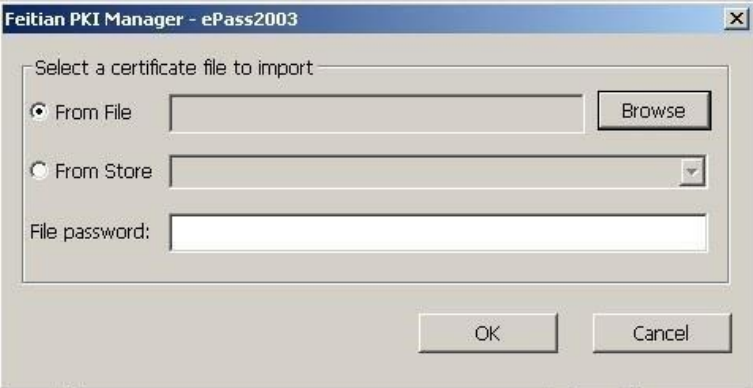

the import was successful, repeat the process for the remaining all CA certs. Select a CA file and click on Open, click on Yes and you will get a message that

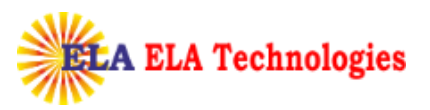

Ļ

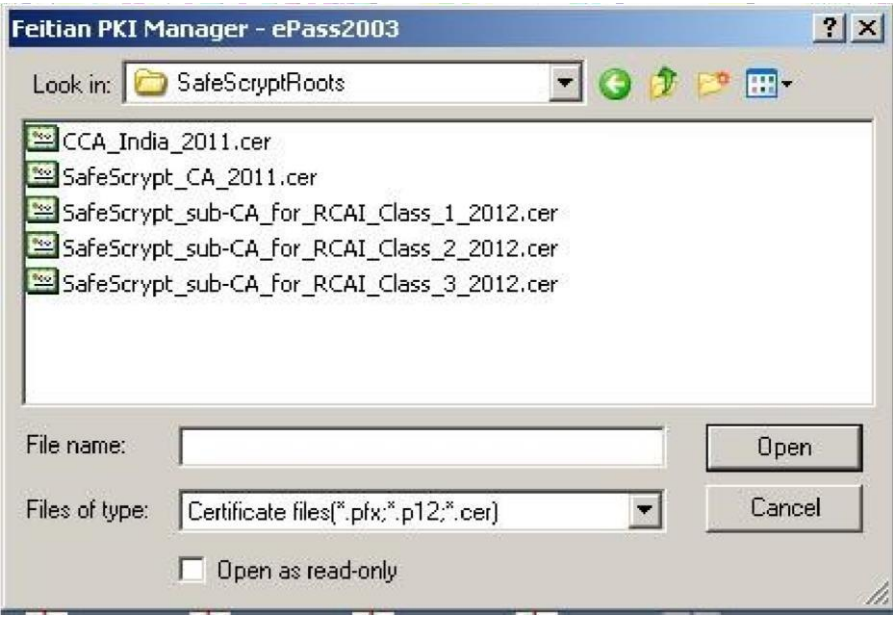

Token will display all the SafeScrypt CA certs as shown below

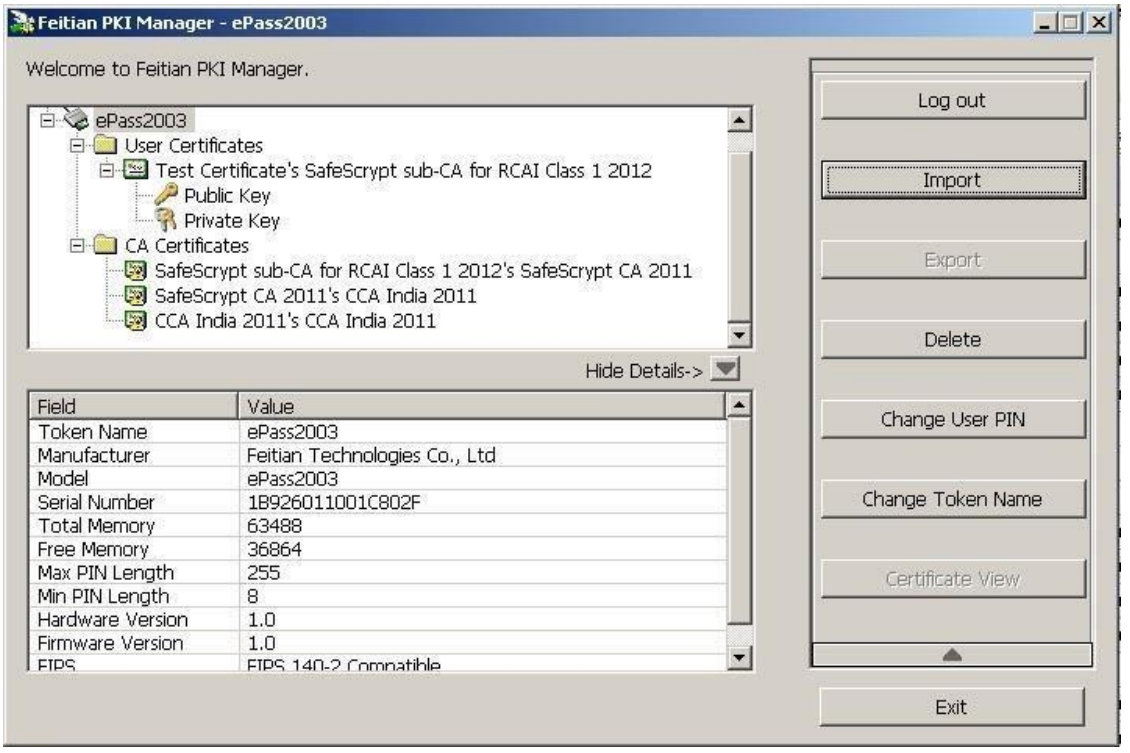